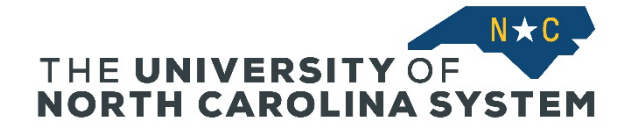

**Sign In:** Select your institution at https://myapps.northcarolina.edu/hr/benefits-leave/health-and-welfarebenefits/health-benefits-enrollment/ and sign in with your institution ID and password.

• From the home page select Current Benefits. This will bring you to your Current Benefits Profile as of Today page.

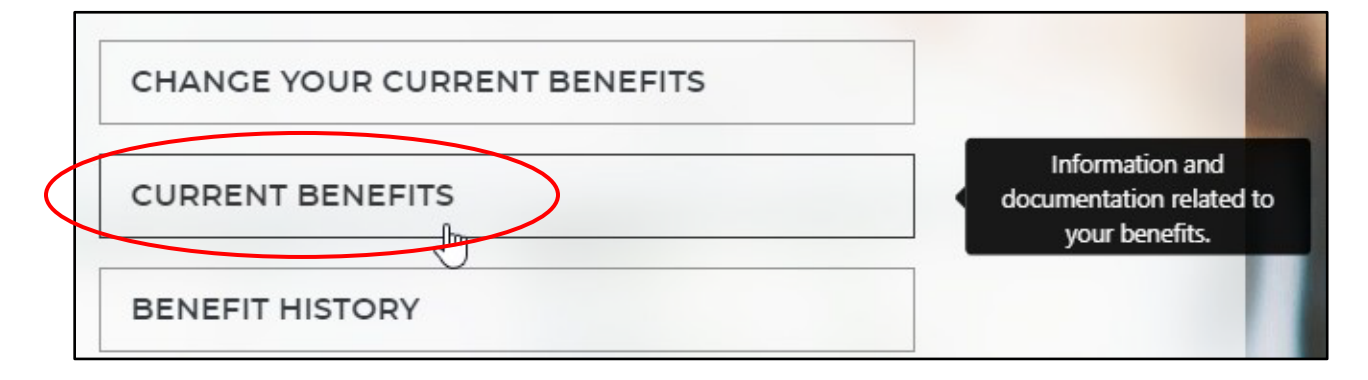

• Select *Beneficiaries* on the right-hand tab. To add or update an existing beneficiary select *Add/Edit Beneficiaries*.

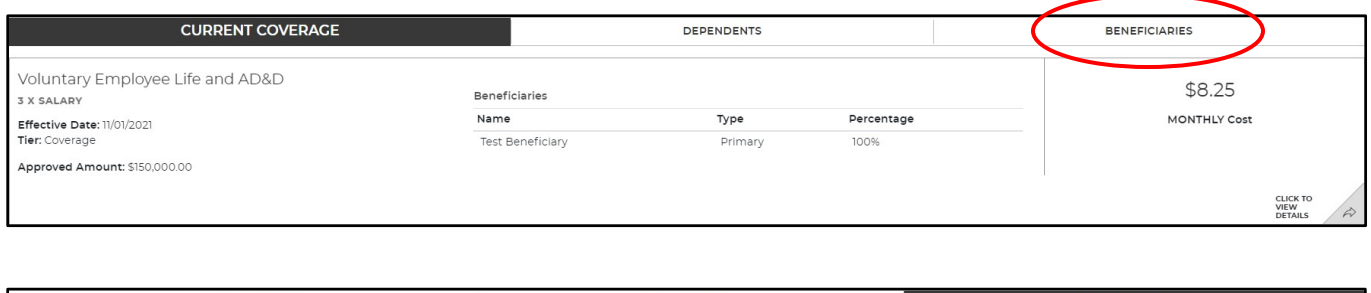

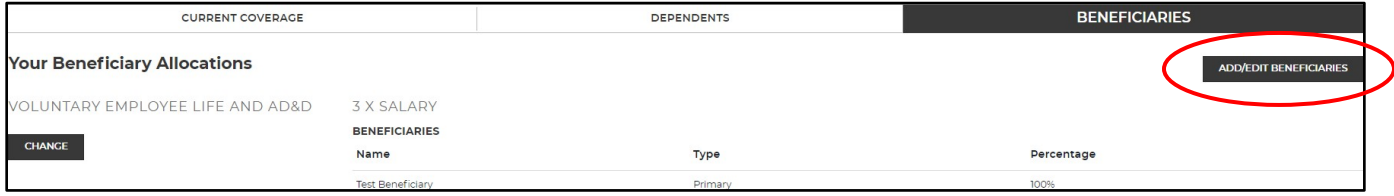

• To **update** an existing beneficiary, select the pencil icon and update as needed, then save.

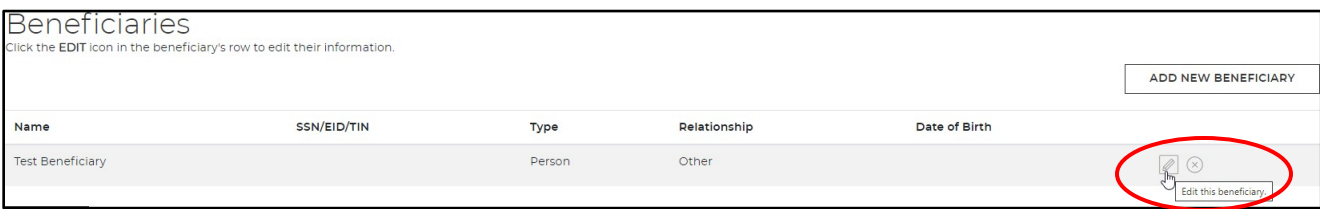

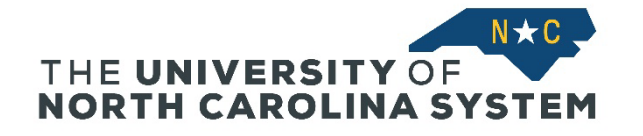

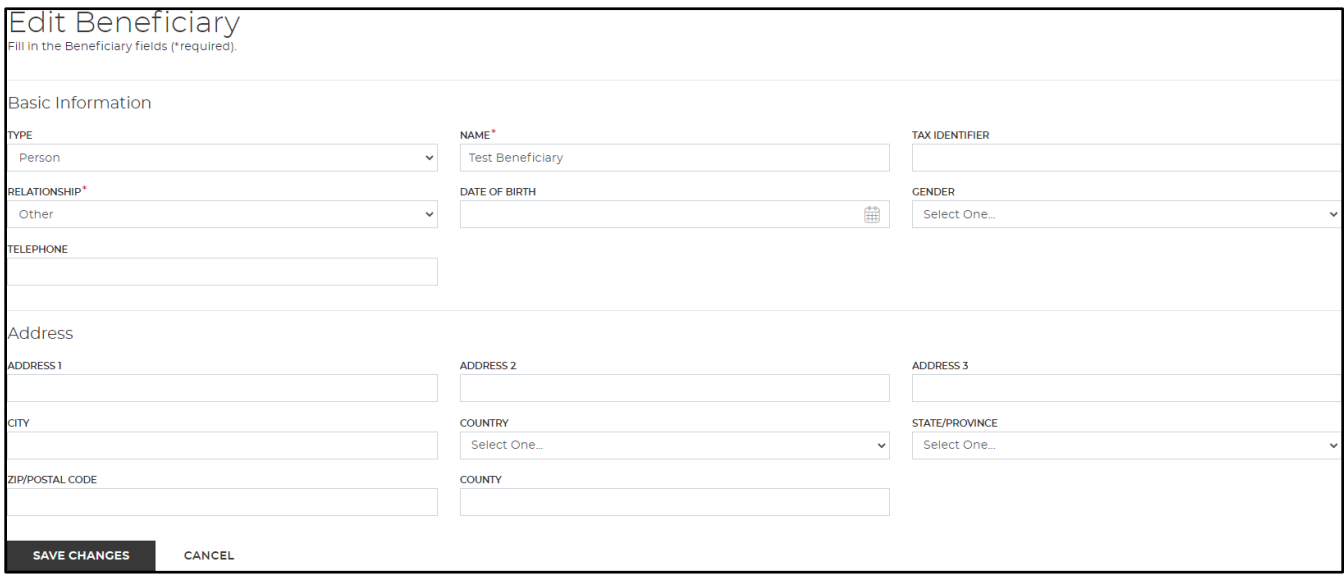

## • To **add** a new beneficiary, select Add New Beneficiary and enter the necessary information, then save.

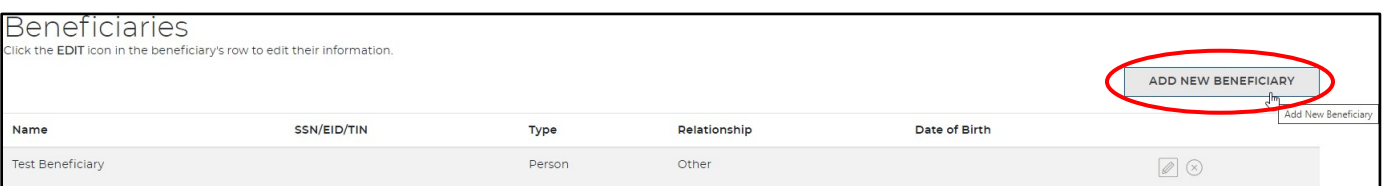

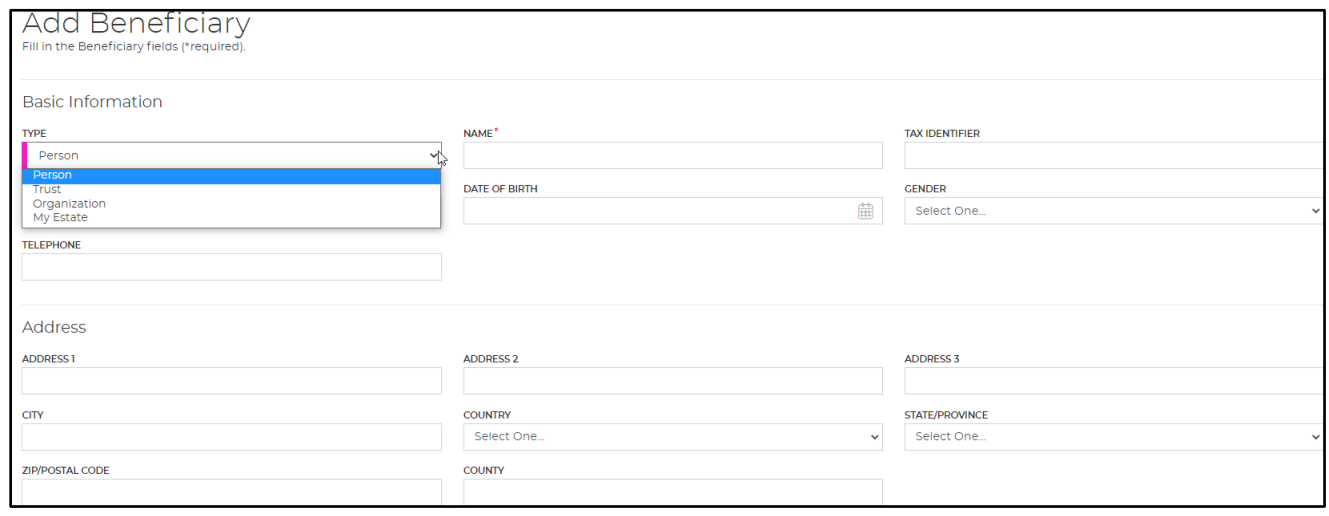

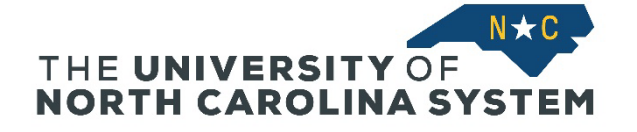

• To **change the allocation,** select the Change button on the Beneficiaries tab.

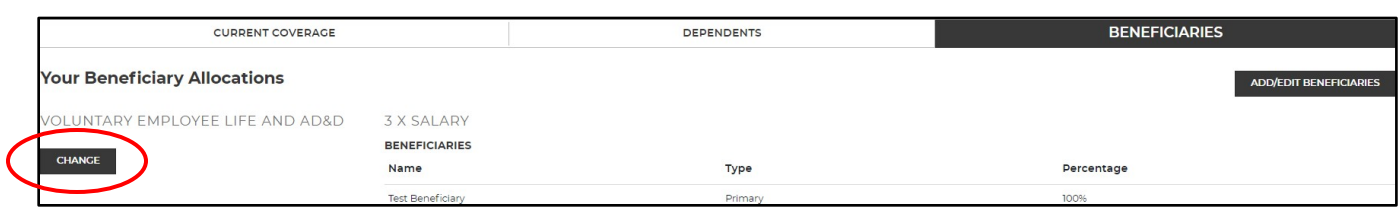

• From this screen, you can update the type of beneficiary and/or percent of allocation. You can also add and/or edit beneficiaries.

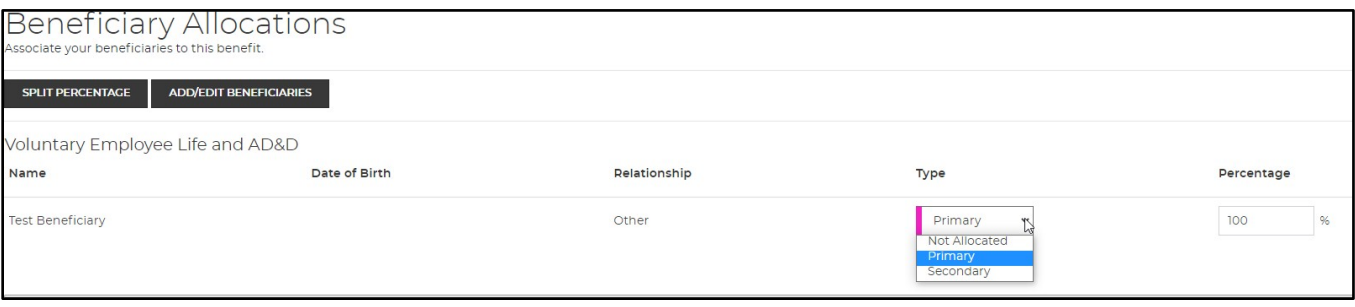